# Pasadena Unified School District AERIES.NET PARENT PORTAL GETTING STARTED GUIDE

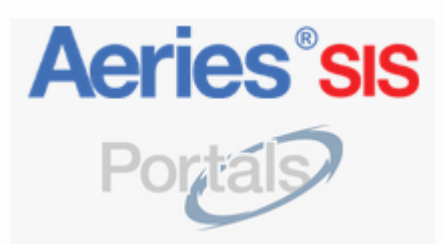

#### What is the purpose of the Parent Portal?

The Parent Portal is designed to give parents/guardians the opportunity to access student data directly through the district's online **S**tudent **I**nformation **S**ystem – **Aeries** – and improve the connection between parents, students, and teachers. Student data may include but is not limited to grades, assignments, attendance, schedules, tasks, demographics, health information, discipline, statistics and more.

#### *IMPORTANT!*

**Before an account can be created, parent(s)/guardian(s) MUST first do the following:**

- **VISIT the respective school site and submit a signed** *Parent Portal Access Form***. The school administration staff must VERIFY the parent(s)/guardian(s) who will be accessing the parent portal. ID Required.**
- **UPDATE all contact information as needed (including email address).**
- **OBTAIN VERIFICATION PASS CODE (VPC):**

**Once verified, the school admin staff will provide the VPC needed in order to link your child and complete the account creation process (step 7 below).**

- o **VPC, Student ID#, and Primary Phone# on student's record must be confirmed with the school to properly link your child**
- o **Separate VPC's are needed for each child**

# **Creating an Account and Linking your First Student:**

1. Open your web browser (e.g. Chrome, Firefox, Internet Explorer, Safari) and go to the PUSD Parent Portal Resource Page: **<https://www.pusd.us/parentportal>** click the blue "Login" button at the top right for the Parent Portal login page.

*Note!*: While other browsers may work, PUSD **highly recommends using Google Chrome** as your internet browser to access the Parent Portal as it is designed to be most compatible with Aeries. Pop-ups must also be enabled in Chrome for full access to Parent Portal functionality, see instructions at bottom of this document (can be done after creating account & linking student).

2. Click "**Create New Account**" from the login page as seen below.

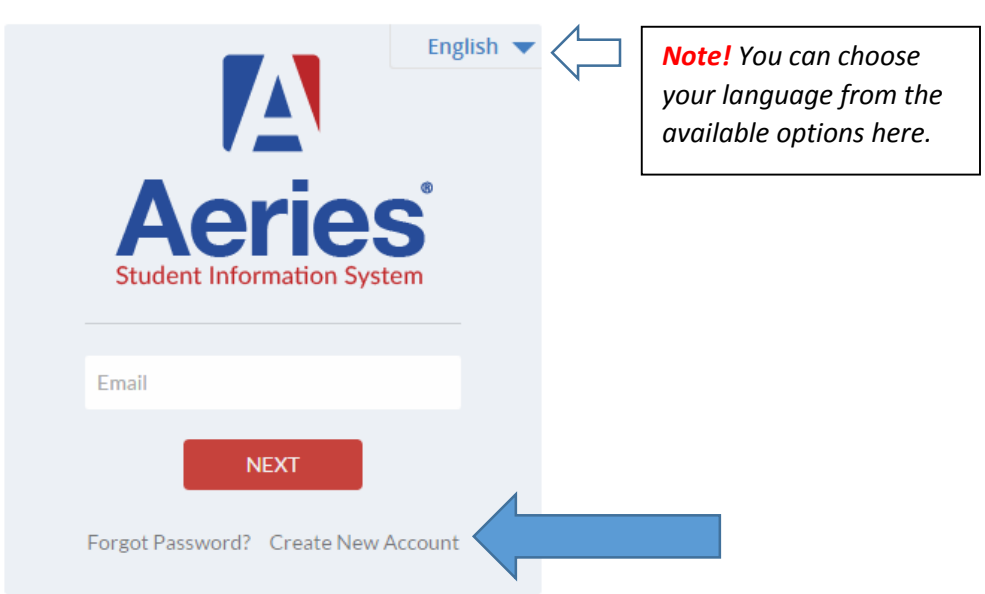

### Pasadena Unified School District

3. Choose the "Parent" option from the next prompt as seen below and click "Next":

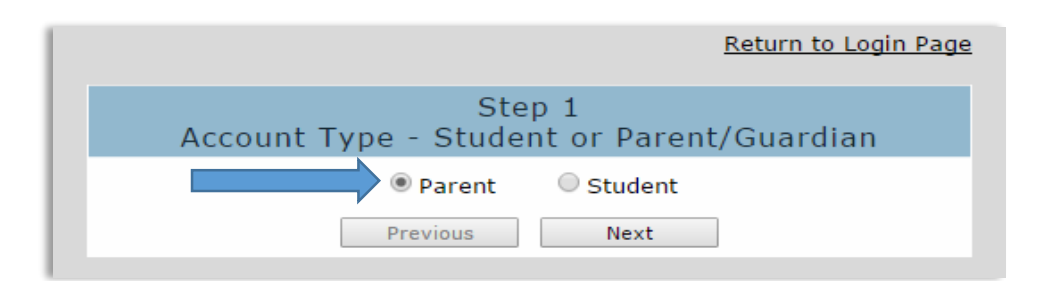

4. Enter your email address and the desired password to be used for the new account on the next prompt as seen below. Both will need to be entered twice to confirm. Once all 4 fields have been filled correctly, click "Next":

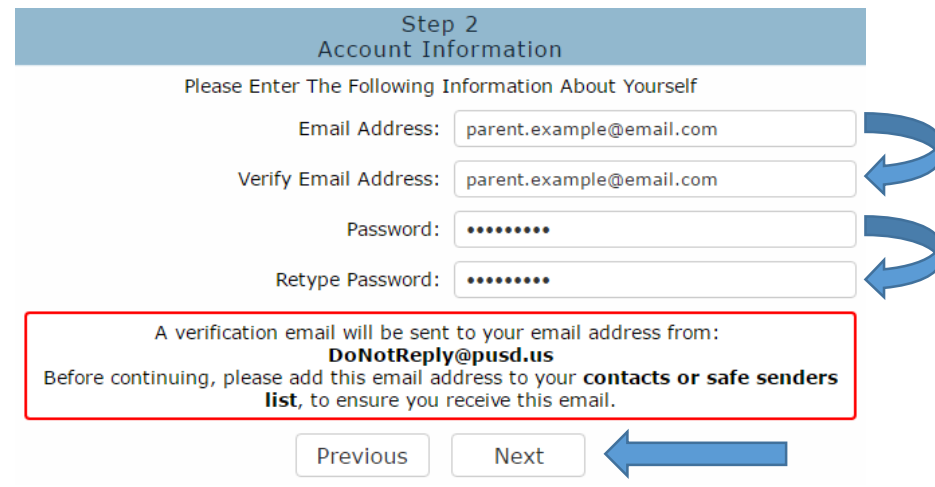

#### *Note!*

- Please add the [DoNotReply@pusd.us](mailto:DoNotReply@pusd.us) email address to your "contacts" or "safe senders" list as recommended above. This may help ensure the verification email is received and not filtered out as spam.
- Passwords may be changed from the Parent Portal home page AFTER the registration process is completed.
- 5. After clicking "Next" from step 4, a verification email will be sent to the email address entered and the below "*Email Verification"* screen is displayed:

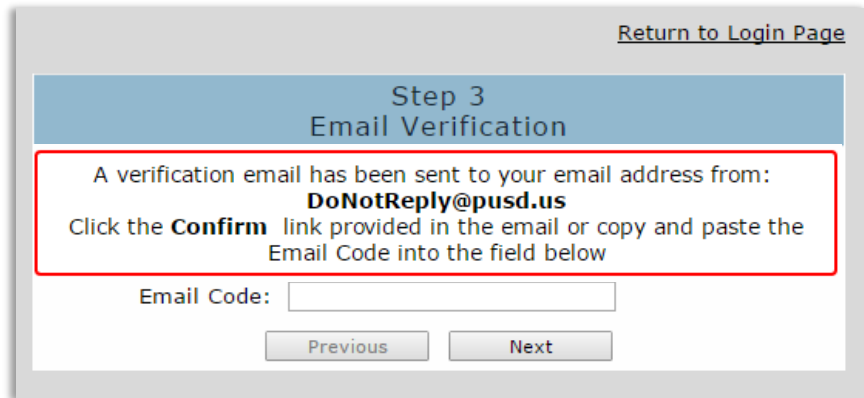

#### *IMPORTANT!*

The registration process will be halted until you retrieve the verification email (see sample below) from your inbox and either click on the "**Confirm This Email Address**" link. If the link does not work, a backup **Email Code**" can be copied/pasted into the appropriate field on the *Email Verification* screen above. Either option can be used to properly register the email address and create the account.

#### Sample of verification email:

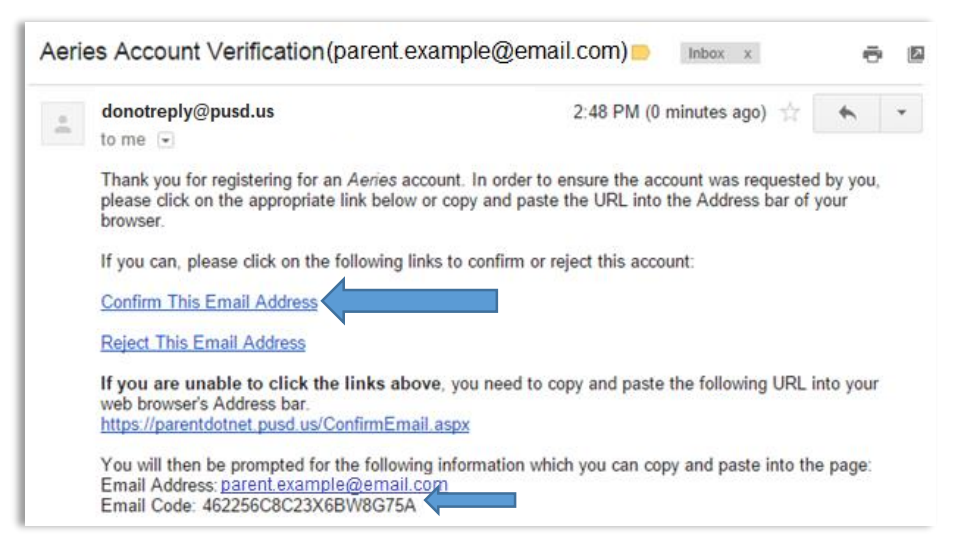

6. After clicking the "**Confirm This Email Address**" link or using the backup "**Email Code**", the below confirmation screen will display:

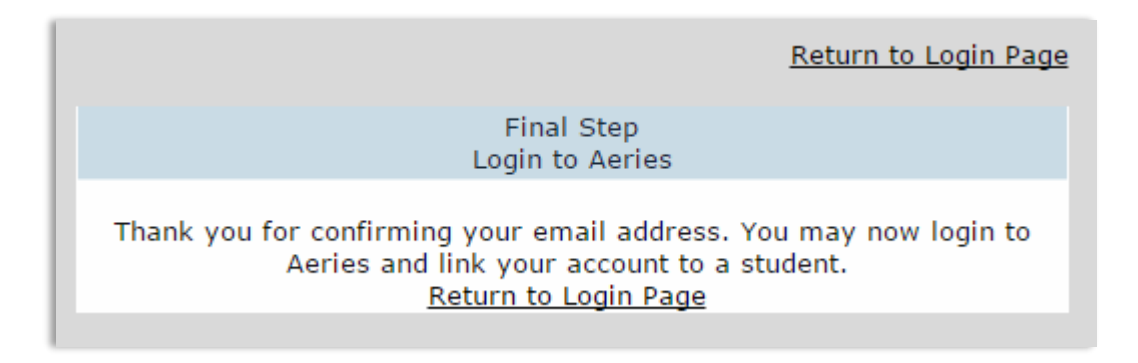

Click the "Return to Login Page" link to log into the Parent Portal using the email address and password registered with the account.

7. Upon logging in, the "*Student Verification*" prompt will display where you must enter the information obtained from the school site as instructed at the top on the first page of this manual and click "Next":

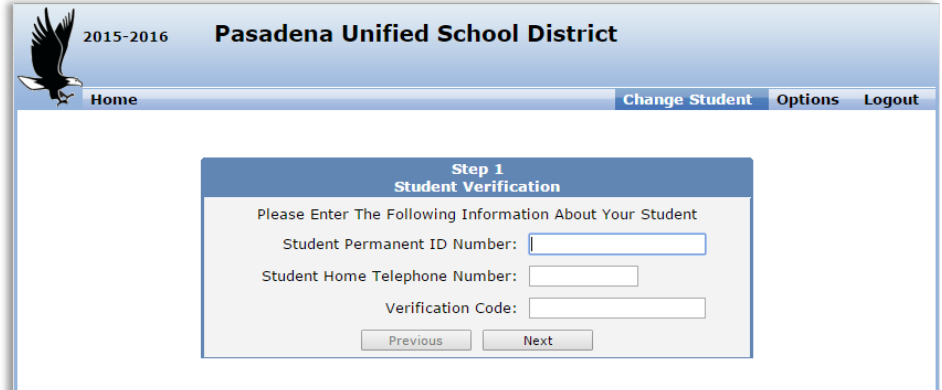

8. If the information entered matches what is on the student's record on the school site's end, you will receive the below "*Emergency Contact Verification*" screen which displays the existing contacts from the student's record.

Choose your name from the list and click "Next".

If your name is not on the list, choose "None of the above" and click "Next":

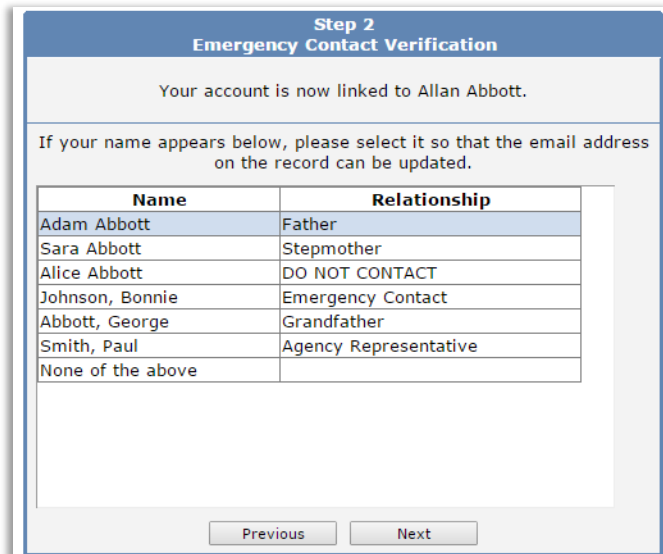

*Note!*

 If an existing email is found on the student's contact record but is different than the email address used to register the new parent portal account, you will be prompted to replace it:

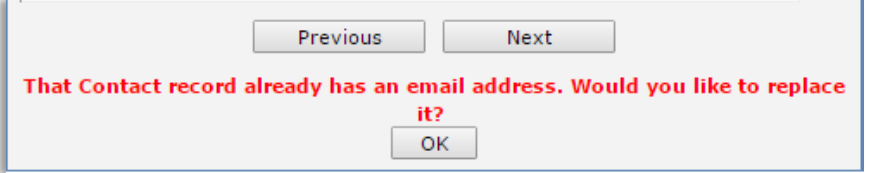

*9.* After clicking "Next", the below confirmation screen is displayed and you have successfully created your account and added your first student!

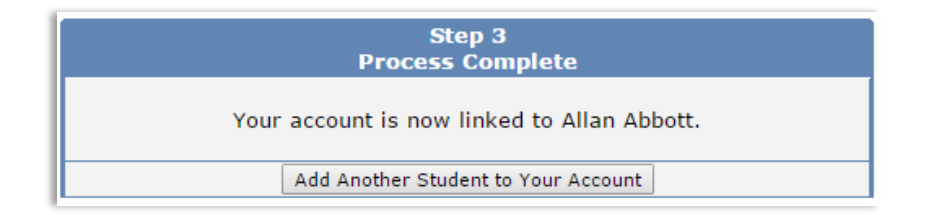

# **How to Add Additional Students to Your Account**

1. After logging into the Parent Portal, the "**Change Student**" drop down menu at the top right corner of the header area displays all students currently assigned to the account and will allow you to change students by simply clicking on the student name you wish to view information for.

This drop down menu also contains the "**Add New Student To Your Account**" option at the bottom of the list as seen below:

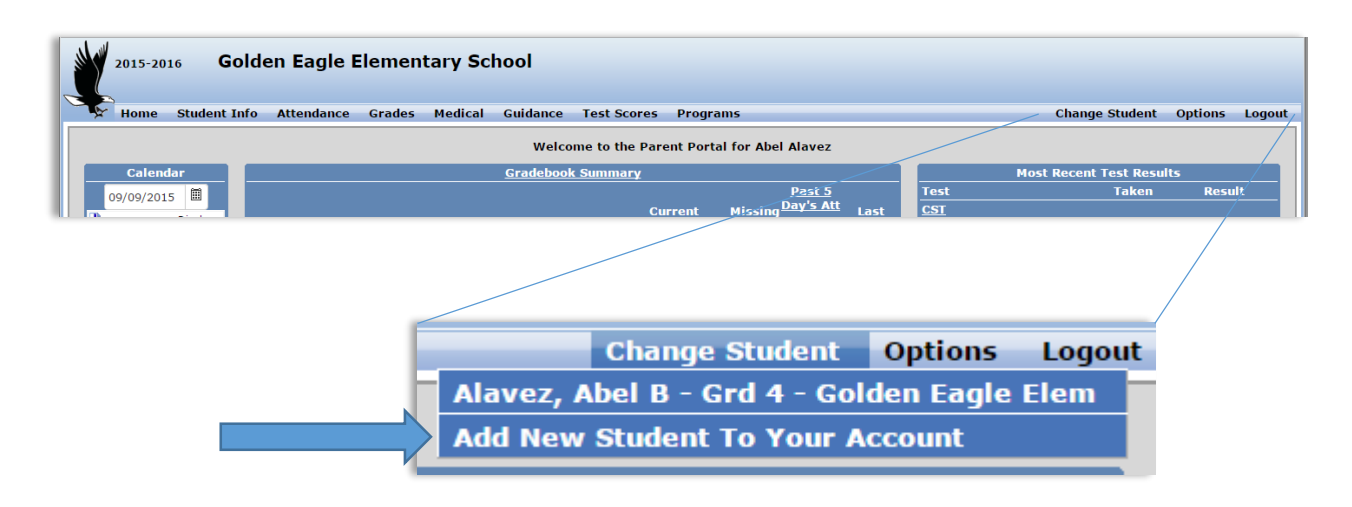

#### *IMPORTANT!*

You must be verified by the school admin staff in order to confirm and obtain the needed information (Student ID, Primary/Home Phone number, Verification Pass Code) in order to successfully add a new student to the account.

2. To add a new student, click the "**Add New Student To Your Account**" option from the "**Change Student**" drop down menu. You will be prompted with the same "*Student Verification"* screen when linking your first student and will need to enter the new student's **ID number**, **Primary Phone number**, and **Verification Pass Code** obtained from the school site and click "Next":

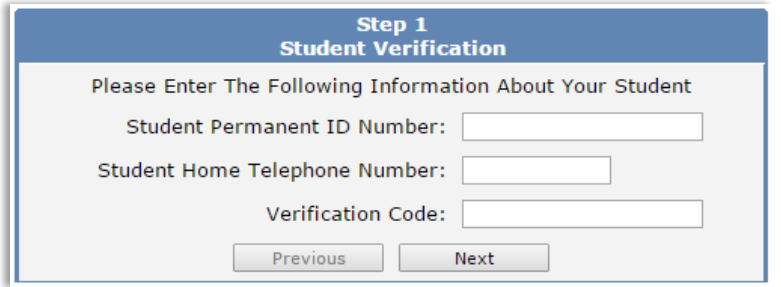

3. Just as you added your first student, if the information matches what is on the student's record on the school site's end, you will receive the below "*Emergency Contact Verification*" screen displaying the existing contacts from the student's record.

4. Choose your name from the list and click "Next".

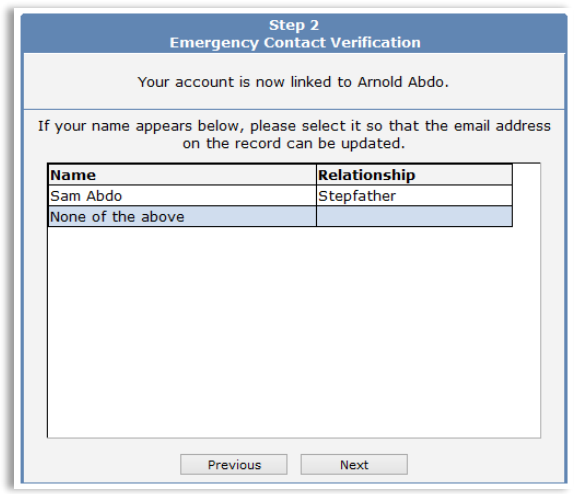

If your name is not on the list, choose "None of the above" and click "Next":

You should then receive the final "Process Complete" prompt below and the newly added student will appear in your "**Change Student**" drop down menu:

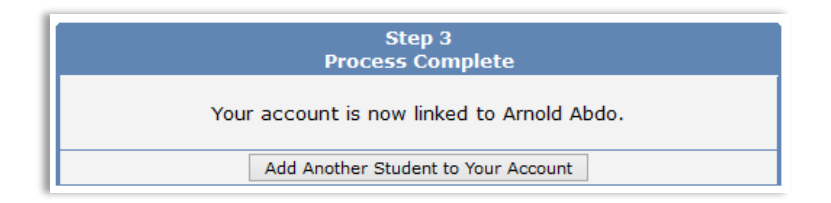

# **How to Reset Your Password (if forgotten)**

1. Go to the Parent Portal login page (again, link can be found from the PUSD Parent Portal Resource Page at **<https://www.pusd.us/parentportal>** click the blue "Login" button at the top right) and click the "**Forgot Password**" link as seen below:

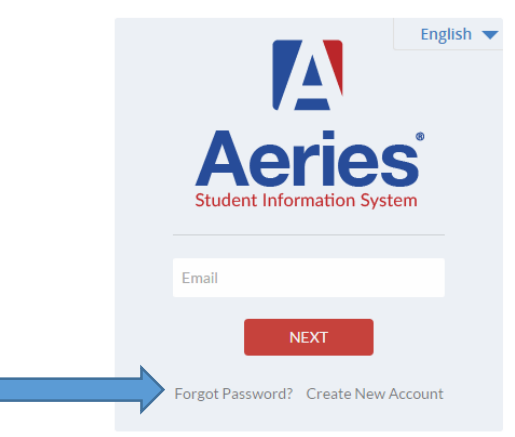

Pasadena Unified School District

2. You will then be prompted to enter the email address that was originally registered with the account as seen below. After entering your email address, click "Next".

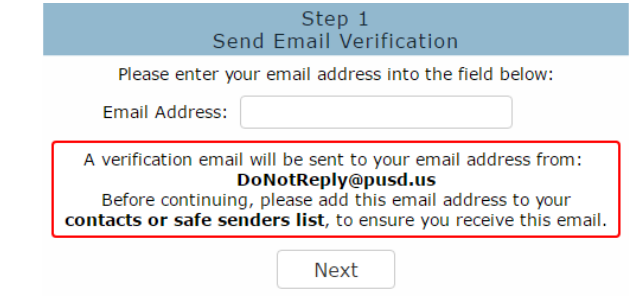

#### *Note!*

- It's recommended again to add the **[DoNotReply@pusd.us](mailto:DoNotReply@pusd.us)** email address to your email's "contacts" or "safe senders" list if not done previously as this may help ensure the verification email is received and not filtered out as spam
- 3. After clicking "Next", a verification email will be sent to the address provided and you will receive the below prompt:

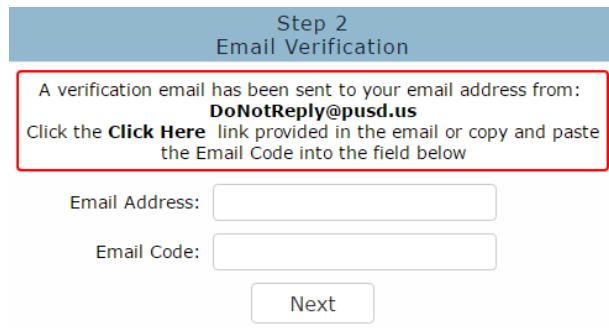

Example of password verification email:

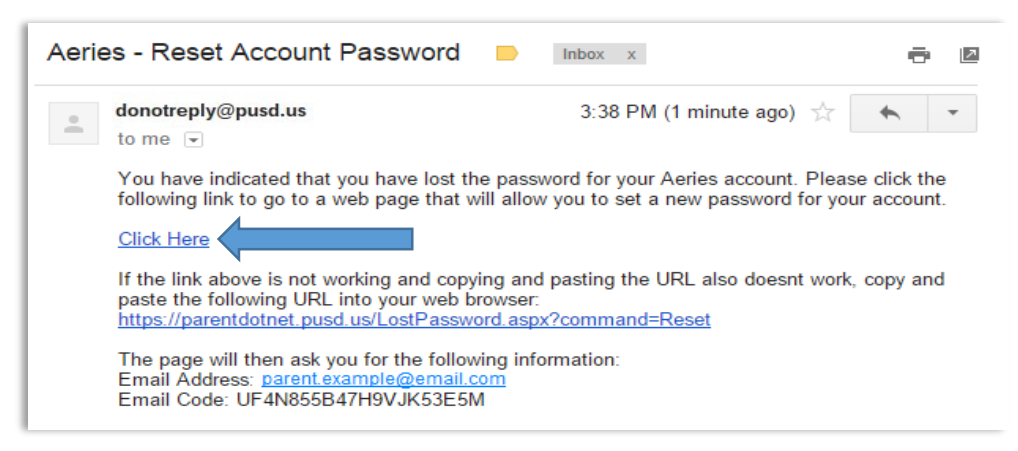

4. Click the "Click Here" link from the verification email to open a new page and should automatically populate both the Email Address and Email Code fields as seen below.

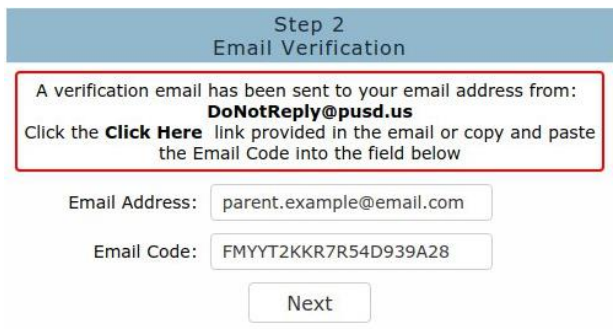

5. After clicking "Next" you will be prompted to enter your NEW password *twice* to confirm:

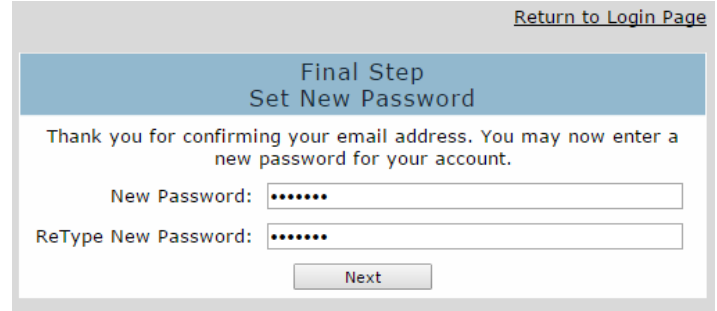

If entered twice correctly, you will receive the below confirmation screen where you can click the "Return to Login Page" to log in using your NEW password:

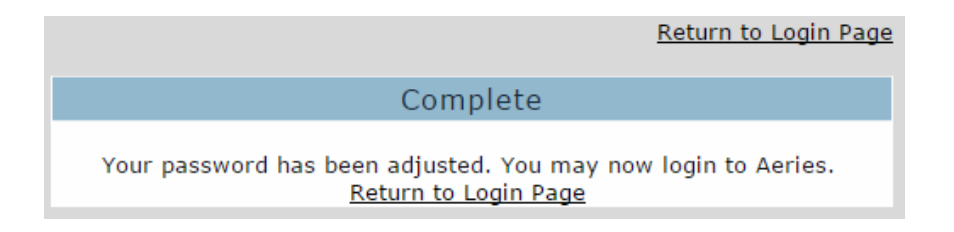

# **Enable Pop-Ups on Google Chrome:**

Certain features in the Parent Portal must have Pop-ups enabled in your browser in order for them to properly work, for example, generating the State Test Scores PDF Report. However, pop-ups may be blocked by your browser by default.

To check if Pop-ups are enabled in Chrome:

- 1. Log into the Parent Portal
- 2. Click the small "lock" icon to the left of your URL in the address bar:

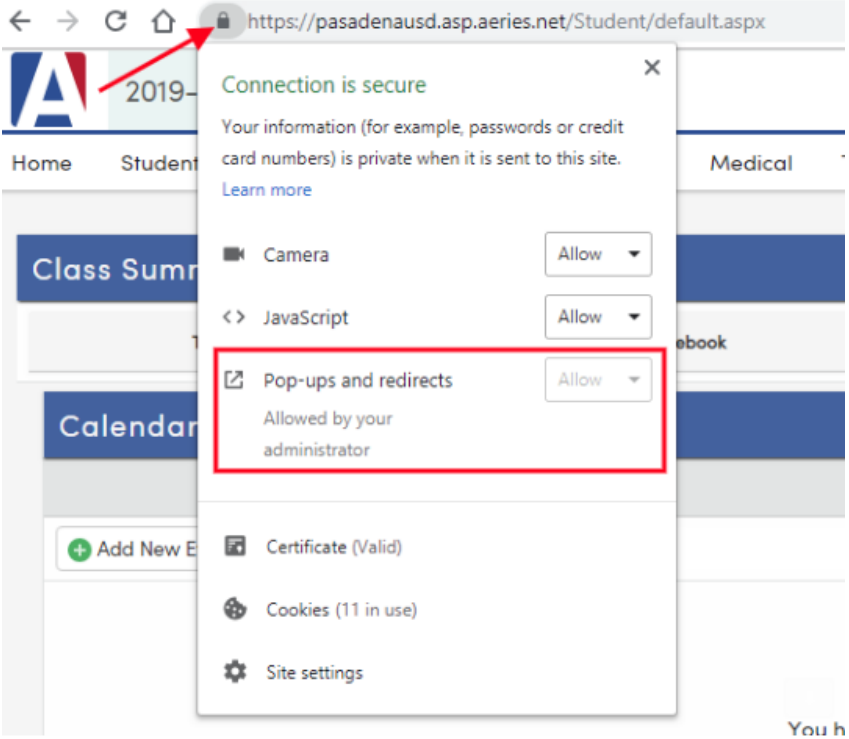

- 3. Look for the "**Pop-ups and redirects**" option and check to make sure it is set to "**Allow**".
- 4. If you don't see "Pop-ups and redirects" from the above short menu, click "Site Settings" at the bottom where it should be found from the full list of site settings.

Note: you may need to refresh the Parent Portal page after making this change.